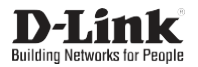

## Wireless AC1900 Dual Band USB 3.0 Adapter

Беспроводной двухдиапазонный USB 3.0 адаптер AC1900 с поддержкой MU-MIMO

Бездротовий дводіапазонний USB 3.0 адаптер AC1900 з підтримкою MU-MIMO

MU-MIMO қолдаумен сымсыз екі диапазонды USB 3.0 AC1900 адаптер

# **DWA-192**

## **Quick Installation Guide**

**Краткое руководство по установке** 

## **Короткий посiбник зi встановлення**

## **Орнату бойынша қысқаша нұсқаулық**

## **ENGLISH**

## PACKAGE CONTENTS

- **- DWA-192 Wireless USB Adapter**
- **- USB 3.0 Cradle with Cable**
- **- Quick Installation Guide**

If any of these items are missing from your packaging, please contact your reseller.

## INSTALLATION

- 1. Download the required driver on the DWA-192 description page from th[e](http://www.dlink.com/) [www.dlink.com](http://www.dlink.com/) website.
- 2. Insert the DWA-192 into any available USB port of your powered on PC. Use the included USB 3.0 cradle with cable ifnecessary.
- 3. If the "Driver Software Installation" dialog box appears, press "Cancel" / "Close".
- 4. Open a folder with the required driver and run the "setup.exe" file to install the driver.

### SETUP AND CONFIGURATION PROBLEMS

**1. What should I do, if I've forgotten my wireless encryption key?** The wireless encryption key is configured at the Wireless Access Point or Router. If you are unable to obtain your encryption key, the only solution would be to reconfigure your Access Point/Router to use a new encryption key. Please contact your Wireless Access Point/Router manufacturer.

#### **2. Why can't I get a wirelessconnection?**

- Check that your DWA-192 is plugged in properly to the USB port or try to plug the DWA-192 into another USB port if it is available.
- The LED on the DWA-192 should be lit, otherwise there could be a physical fault on the USB port or the driver is not installed properly.
- Ensure that the wireless settings on the DWA-192 match the settings on your Access Point/Router. Please check and confirm your settings for **Wireless Network Name (SSID) Wireless Encryption Key**

#### **Wireless Security Method (e.g. WEP, WPA2)**

to check whether a Wireless connection has been made, in the Windows System Tray (bottom right).

- Check that your Internet is working fine on existing computers.
- Ensure that you have followed and completed the software installation process, otherwise, please reinstall the software. The LED on the DWA-192 should come on after software installation.

### КОМПЛЕКТ ПОСТАВКИ

- Беспроводной USB-адаптер DWA-192
- Удлинитель для USB-адаптера

#### - Краткое руководство по установке

Если что-либо из вышеперечисленного отсутствует, обратитесь к Вашему поставщику.

## **УСТАНОВКА**

- 1. Скачайте необходимый драйвер со страницы описания DWA-192 на сайте www.dlink.ru.
- 2. Подключите DWA-192 к доступному порту USB на включенном компьютере. При необходимости используйте входящий в комплект поставки удлинитель для USB-адаптера.
- 3. В случае появления окна "Driver Software Installation" нажмите "Отмена"/"Закрыть" ("Cancel"/"Close").
- 4. Установите необходимый драйвер, открыв папку, в которой он размещен, и запустив установочный файл "setup.exe".

### **ПРОБЛЕМЫ УСТАНОВКИ И НАСТРОЙКИ**

1. Что делать, если забыт ключ шифрования беспроводной сети?

Ключ шифрования беспроводной сети настраивается на беспроводной точке доступа или маршрутизаторе. Если не удается получить ключ шифрования, единственным решением будет повторная настройка точки доступа/маршрутизатора для задания нового ключа шифрования. Обратитесь к производителю точки лоступа/маршрутизатора.

#### 2. Почему не удается установить беспроводное соединение?

- Проверьте, подключен ли DWA-192 к порту USB надлежащим образом, или подключите DWA-192 к другому доступному порту USB.
- Индикатор на DWA-192 должен гореть. Неосвещенный индикатор указывает на физический сбой на USB-порту или на некорректную установку драйвера.
- Убедитесь, что настройки беспроводной сети на DWA-192 совпадают с настройками на точке доступа/маршрутизаторе. Проверьте и полтверлите спелующие настройки:

### Имя беспроводной сети (SSID)

Ключ шифрования беспроводной сети

Метод защиты беспроводной сети (например, WEP, WPA2) Чтобы проверить, установлено ли беспроводное соединение, взгляните на соответствующий значок на панели задач Windows в правом нижнем углу.

- Проверьте, корректно ли работает интернет-соединение на имеющихся в наличии компьютерах.
- Убедитесь в том, что установка программного обеспечения завершена. В противном случае установите ПО повторно. Индикатор на DWA-192 должен загореться после установки ПО.

## ТЕХНИЧЕСКИЕ ХАРАКТЕРИСТИКИ

Интерфейсы

## $\cdot$  USB 3.0

#### Индикаторы

• Индикатор состояния

#### Антонна

• Встроенная антенна с коэффициентом усиления 2 dBi

#### Стандарты

- IEEE 802.11a • IFFF 802 11n · IEEE 802.11b • IEEE 802.11ac
	-
- IEEE 802.11a

#### Диапазон частот

- 802.11b/g/n: от 2,4 ГГц до 2,4835 ГГц
- 802.11а/п/ас: от 5,15 ГГц до 5,35 ГГц, от 5,725 ГГц до 5,825 ГГц

#### Скорость беспроводного соединения

- 802. 11а: до 54 Мбит/ с
- 802. 11b: ло 11 Мбит/ с
- 802. 11g: до 54 Мбит/ с

#### Безопасность беспроводного соединения

- Wi-Fi Protected Setup
- 64/128-битное шифрование WEP
- · WPA/WPA2
- WPA-PSK/WPA2-PSK (TKIP/AES)

#### Операционная система

• Windows Vista/7/8/8.1/10. Linux. MacOS

#### Размеры (Д х Ш х В)

 $\cdot$  94 x 37 x 16 MM

#### Температура:

- Рабочая: от 0 до 40 °С
- Хранения: от -40 до 70 °С

#### Влажность

- При эксплуатации: от 10% до 90% без конденсата
- При хранении: от 5% до 95% без конденсата

#### ПРАВИЛА И УСЛОВИЯ БЕЗОПАСНОЙ ЭКСПЛУАТАЦИИ

Внимательно прочитайте данный раздел перед установкой и подключением устройства. Убедитесь, что устройство и кабель не имеют механических повреждений. Устройство должно быть использовано только по назначению, в соответствии с кратким руководством по установке. Устройство предназначено для эксплуатации в сухом, чистом, незапыленном и хорошо проветриваемом помещении с нормальной влажностью, в стороне от мощных источников тепла. Не используйте его на улице и в местах с повышенной влажностью. Температура окружающей среды в непосредственной близости от устройства должна быть в пределах от 0 до +40 °С.

Не вскрывайте корпус устройства! Перед очисткой устройства от загрязнений и пыли отключите устройство. Удаляйте пыль с помощью влажной салфетки. Не используйте жидкие/аэрозольные очистители или магнитные/статические устройства для очистки. Избегайте попадания влаги в устройство.

#### Срок службы устройства - 2 года.

Гарантийный период исчисляется с момента приобретения устройства у официального дилера на территории России и стран СНГ и составляет ОДИН ГОД

Вне зависимости от даты продажи гарантийный срок не может превышать 2 года с даты производства изделия, которая определяется по 6 (год) и 7 (месяц) цифрам серийного номера, указанного на наклейке с техническими данными.

Гол: А - 2010. В - 2011. С - 2012. D - 2013. Е - 2014. Е - 2015. G - 2016. H - 2017, I - 2018, J - 2019.

Месяц: 1 - январь, 2 - февраль, ..., 9 - сентябрь, А - октябрь, В - ноябрь, С - лекабрь

При обнаружении неисправности устройства обратитесь в сервисный центр или группу технической поддержки D-Link.

- 
- 802. 11п: до 450 Мбит/с;
- ло 600 Мбит/с (ОАМ256) • 802. 11ас: до 1300 Мбит/с

## КОМПЛЕКТ ПОСТАЧАННЯ

- **- Бездротовий USB-адаптер DWA-192 - Сымсыз USB-адаптер DWA-192**
- 
- 

Якщо що-небудь з перерахованого вище відсутнє, зверніться до Вашого постачальника.

## ВСТАНОВЛЕННЯ

- 1. Скачайте необхідний драйвер зі сторінки опису DWA-192 на сай[ті](http://www.dlink.ua/) [www.dlink.ua.](http://www.dlink.ua/)
- 2. Підключіть DWA-192 до доступного порту USB на включеному комп'ютері. При необхідності використовуйте подовжувач для USB-адаптера, котрий входить до комплекту постачання.
- 3. У разі появи вікна "Driver Software Installation" натисніть "Скасувати"/ "Закрити" ("Cancel"/"Close").
- 4. Встановіть необхідний драйвер, відкривши папку, в якій він [розміщений,](http://www.dlink.ru/) і запустивши установчий файл "setup.exe".

## ЖЕТКІЗУ ЖИЫНТЫҒЫ

- 
- **- Подовжувач для USB-адаптера - USB-адаптеріне арналған ұзартқыш**
- **- Короткий посібник зі встановлення - Орнату бойынша қысқаша нұсқаулық**

Егер жоғарыда аталғандардың қандай да бірі болмайтын болса, өз жеткізушіңізге хабарласыңыз.

#### ОРНАТУ

- 1. [www.dlink.ru](http://www.dlink.ru/) сайтында DWA-192 парақшасынан қажетті драйверді жүктеп алыңыз.
- 2. DWA-192 қосылып тұрған компьютерде қолжетімді USB портына қосыңыз. Қажет болса, USB адаптеріне арналған жеткізу жиынтығына кіретін ұзартқышты пайдаланыңыз.
- 3. "Driver Software Installation" терезесі шыққан жағдайда, "Болдырмау"/"Жабу" ("Cancel"/"Close") басыңыз.
- 4. Қажетті драйвер орналасқан папканы ашып, және "setup.exe" орнату файлын іске қосып, қажетті драйверді орнатыңыз.

## ПРОБЛЕМИ ВСТАНОВЛЕННЯ І НАЛАШТУВАННЯ ОРНАТУ ЖӘНЕТЕҢШЕУ МӘСЕЛЕЛЕРІ

.<br>1. Що робити, якщо забули ключ шифрування бездротової мережі? 1. Егер сымсыз желінің шифрлау кілтін умытып калсаныз. не істеу

Ключ шифрування бездротової мережі налаштовується на бездротовій точці доступу або маршрутизаторі. Якщо не вдається отримати ключ шифрування, єдиним рішенням буде повторне налаштування точки доступу/маршрутизатора для встановлення нового ключа шифрування. Зверніться до виробника точки доступу/маршрутизатора.

#### **2. Чому не вдається встановити бездротовез'єднання?**

- Перевірте, чи підключений DWA-192 до порту USB належним чином, або підключіть DWA-192 до іншого доступного порту USB.
- Індикатор на DWA-192 повинен світитися. Неосвітлений індикатор вказує на фізичний збій на USB-порту або на некоректне встановлення драйвера.
- Переконайтеся,щоналаштуваннябездротовоїмережінаDWA-192 співпадають зналаштуванняминаточцідоступу/маршрутизаторi. Перевірте і підтвердіть наступніналаштування:

## **Назва бездротової мережі (SSID) Ключ шифрування бездротової мережі Метод захисту бездротової мережі (наприклад, WEP, WPA2)**

Щоб перевірити, чи встановлено бездротове з'єднання, погляньте на відповідний значок на панелі завдань Windows у правому нижньому куті.

- Перевірте, чи коректно працює інтернет-з'єднання на наявних комп'ютерах.
- Переконайтеся в тому, що установка програмного забезпечення завершена. В іншому випадку встановіть повторно. Індикатор на DWA-192 повинен засвітитися після встановленняПЗ.

**керек?** Сымсыз желіні шифрлау кілті сымсыз кіру нүктесінде немесе маршруттаушыда теңшеледі. Егер шифрлау кілтін алу мүмкін болмаса, жаңа шифрлау кілтін орнату үшін кіру нү ктесін/маршруттаушыны қайта

орнату жалғыз шешім болып табылады. Кіру нүктесінің/ маршруттаушының өндірушісіне хабарласыңыз.

#### **2. Неге сымсыз қосылуды орнату мүмкінболмады?**

- DWA-192 USB портына тиісті жолмен қосылғанын тексеріңіз, немесе DWA-192 басқа қолжетімді USB портына қосыңыз.
- DWA-192 индикатор жануы тиіс. Жарықпен жанбаған индикатор USB-порттағы іркілісті немесе драйвердің қате орнатылғанын көрсетеді.
- DWA-192-де сымсыз желінің теңшеулерінің кіру нүктесіндегі/ маршруттаушыдағы теңшеулермен сәйкес келетіндігіне көз жеткізіңіз. Келесі теңшеулерді тексеріңіз жәнерастаңыз

**Сымсыз желінің атауы (SSID) Сымсыз желінің шифрлау кілті Сымсыз желіні қорғау әдісі (мысалы, WEP, WPA2)**

Сымсыз қосылудың орнатылғанын тексеру үшін оң жақ төменгі бұрыштағы Windows тапсырмалар панеліндегі тиісті белгішені қараңыз.

- Қолда бар компьютерлерде интернет байланысы дұрыс жұмыс істейтінін тексеріңіз.
- Бағдарламалықжасақтаманы орнату аяқталғанына көз жеткізіңіз. Кері жағдайда БЖ-ны қайта орнатыңыз. DWA-192 индикаторы БЖ-ны орнатқаннан кейін жануы тиіс.

## ТЕХНИЧЕСКАЯ ПОДДЕРЖКА

Обновления программного обеспечения и документация доступны на Интернет-сайте D-Link. D-Link предоставляет бесплатную поддержку для клиентов в течение гарантийного срока. Клиенты могут обратиться в группу технической поддержки D-Link по телефону или через Интернет.

Техническая поддержка компании D-Link работает в круглосуточном режиме ежедневно, кроме официальных праздничных дней. Звонок бесплатный по всей России.

## **Техническая поддержка D-Link:**

8-800-700-5465

## **Техническая поддержка через Интернет:**

[http://www.dlink.ru](http://www.dlink.ru/) e-ma[il: support@dlink.ru](mailto:support@dlink.ru)

## **Изготовитель:**

Д-Линк Корпорейшн, 11494, Тайвань, Тайбэй, Нэйху Дистрикт, Синху 3-Роуд, № 289

## **Уполномоченный представитель, импортер:**

ООО "Д-Линк Трейд" 390043, г. Рязань, пр. Шабулина, д.16 Тел.: +7 (4912) 575-305

## ОФИСЫ

Россия Москва, Графский переулок, 14 Тел. : +7 (495) 744-00-99 E-ma[il: mail@dlink.ru](mailto:mail@dlink.ru)

Україна Київ, вул. Межигірська, 87-А Тел.: +38 (044) 545-64-40 E-ma[il: ua@dlink.ua](mailto:ua@dlink.ua)

Moldova Chisinau; str.C.Negruzzi-8 Tel: +373 (22) 80-81-07 [E-mail:info@dlink.md](mailto:info@dlink.md)

Беларусь Мінск, пр-т Незалежнасці, 169 Тэл.: +375 (17) 218-13-65 E-ma[il: support@dlink.by](mailto:support@dlink.by)

Қазақстан Алматы, Құрманғазы к-cі,143 үй Тел.: +7 (727) 378-55-90 E-ma[il: almaty@dlink.ru](mailto:almaty@dlink.ru)

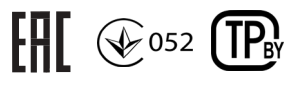

Հայաստան Երևան, Դավթաշեն 3-րդ թաղամաս, 23/5  $2\tan^{-1}$  +374 (10) 39-86-67 Էլ. փոստ՝ [info@dlink.am](mailto:info@dlink.am)

Latvija Rīga, Lielirbes iela 27 Tel.: +371 (6) 761-87-03 E-ma[il: info@dlink.lv](mailto:info@dlink.lv)

Lietuva Vilnius, Žirmūnų 139-303 Tel.: +370 (5) 236-36-29 E-ma[il: info@dlink.lt](mailto:info@dlink.lt)

Eesti E-ma[il: info@dlink.ee](mailto:info@dlink.ee)

Türkiye Uphill Towers Residence A/99 Ataşehir /ISTANBUL Tel: +90 (216) 492-99-99 Ema[il: info.tr@dlink.com.tr](mailto:info.tr@dlink.com.tr)

ישראל רח' המגשימים 20 קרית מטלון פתח תקווה 072-2575555 [support@dlink.co.il](mailto:support@dlink.co.il)

Версия 1.0 2019-09-11